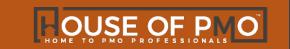

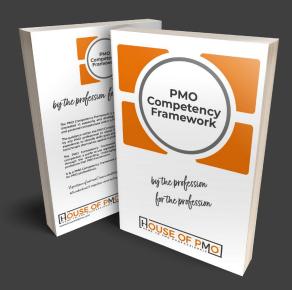

# House of PMO Self-Assessment User Guide

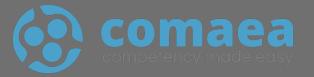

# **Getting Started**

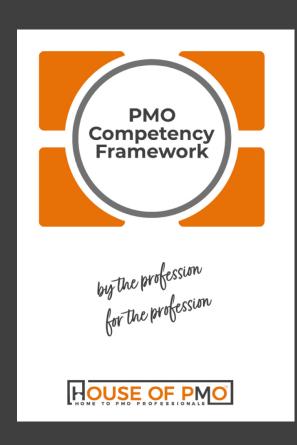

As part of your House of PMO membership you have access to carry out your PMO Competency Framework Self-Assessment online.

You should already have been given details on how to access the website - if not, contact: support@houseofpmo.com

# **Getting Started**

You will be using a website called Comaea and accessing the House of PMO's own competency framework.

This guide has been put together to help you complete your assessment and get the most out of the online tool.

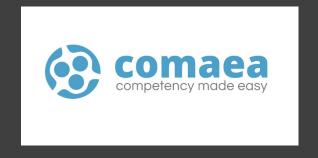

# **Getting Started**

There are four parts to completing a self-assessment and you should set aside at least two hours when you complete the assessment for the first time.

#### You will be:

- Carrying out a full assessment against all the competences, knowledge, skills and behaviours OR
- You can carry out an assessment against role profile/s
- You should take time to really reflect on your experiences to date as you work through the assessment
- The assessment includes all the text from the PMO Competency Framework book for you to read as you go along
- Finally, you'll need to provide evidence to support your assessment.

#### Select

Choose to use a role profile as a starting point for your assessment or carry out the full assessment

#### Reflect

Take time to reflect on your career to date, thinking about the difference experiences you have.

#### **Assess**

Set aside quiet time to work through the assessment, the first time should take a couple of hours.

### **Evidence**

Gathering evidence to support your assessment is required, this is where most of your time for the assessment is taken up.

# **Accessing the Online Tool**

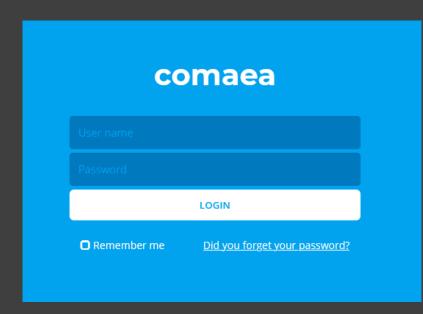

You will receive an email with your access details.

Logging in for the first time, you'll need to read and accept the disclaimer.

Contact us at <a href="mailto:support@houseofpmo.com">support@houseofpmo.com</a> if you need help gaining access.

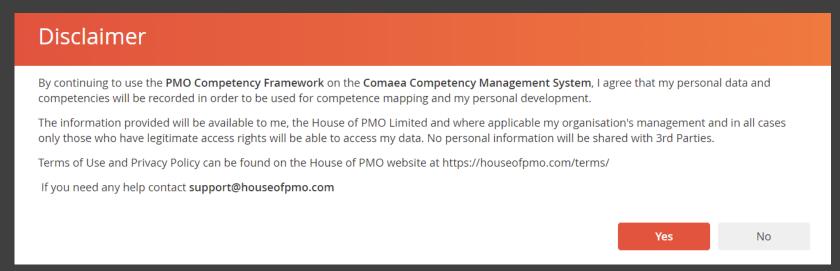

# **Accessing the Online Tool**

Logging in for the first time you'll see the home page and some tool tips which explain some of the most important tabs you need to know about.

Click through them and start to understand what is available.

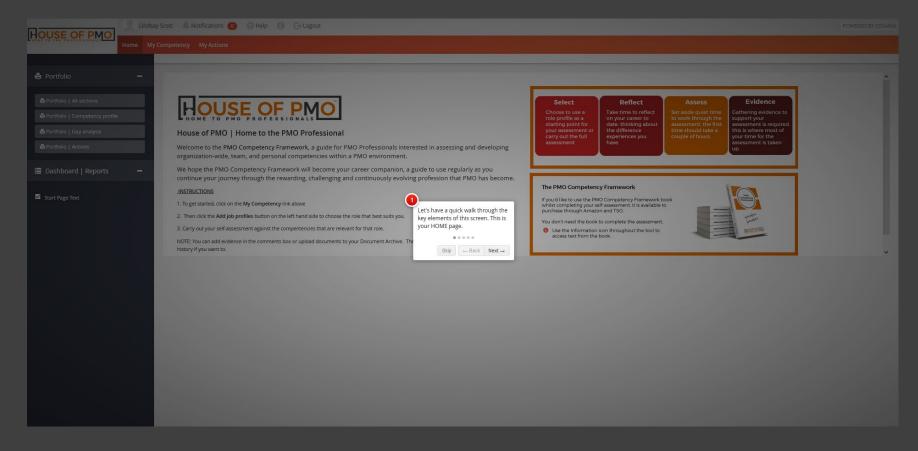

# **Accessing the Online Tool**

The home screen can be reached at anytime by choosing Home on the top menu.

The instructions on this page will also remind you what to do without this user guide.

This user guide can also be accessed by clicking:

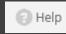

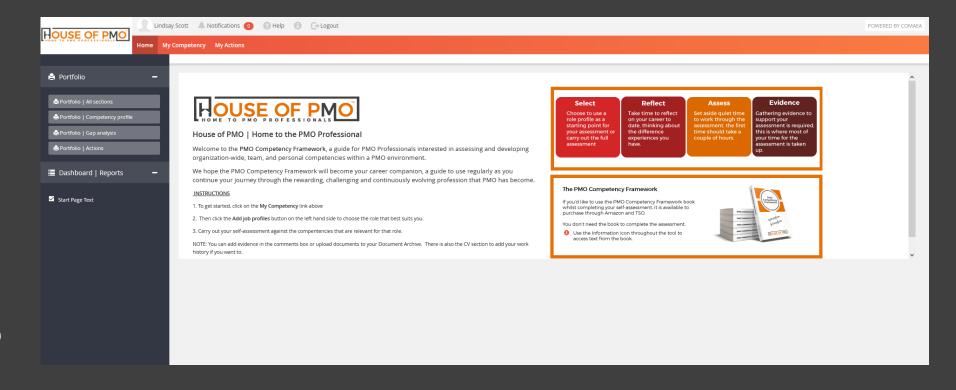

# **Completing the Full Assessment**

Click My Competency on the top menu and you'll see:

- PMO Competency Framework 2021
- To the right you'll see:
  PMO Competency
  Framework Complete

We will now complete a full assessment

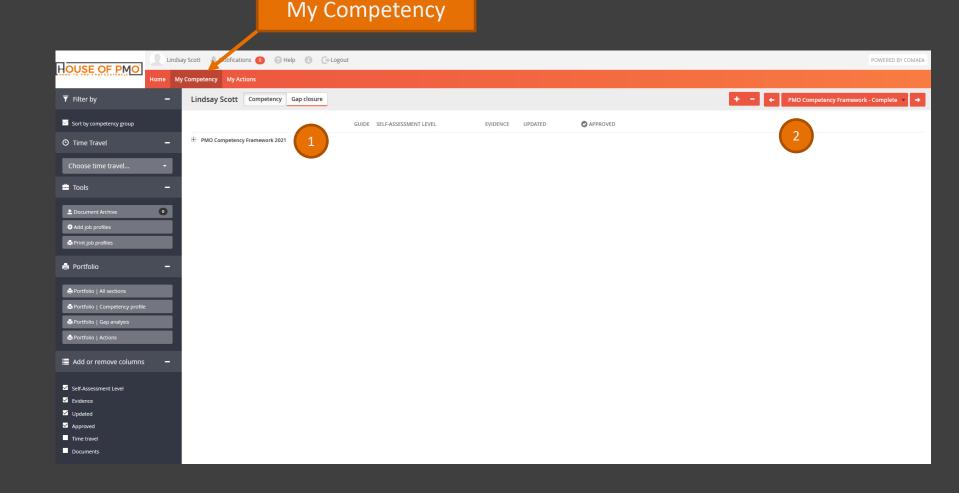

# **Completing the Full Assessment**

Reveal the full competency framework

Reveal the full PMO
Competency
Framework and you
will see all four
different contexts first
– project, programme,
portfolio and centre of
excellence.

Choose one of the contexts to get started and reveal the next level. You can then choose other contexts and carry on until you've completed the full assessment.

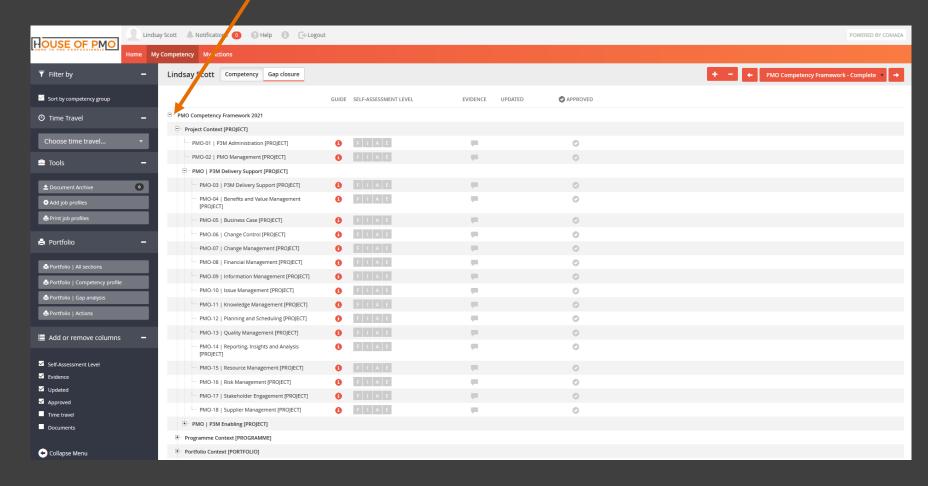

# **Completing the Full Assessment**

Steps to complete the full competency framework:

- Start in the context that you are currently working within or have previous experience of.
- 2. Use the to read the description of the competence and the indicators at the different levels.
- 3. Click Foundation (F), Intermediate (I) Advanced (A) or Expert (E) to indicate your level.
- Keep a note of any evidence you feel supports your scoring (more on the next page)
- Consider any documentation that may evidence your scoring (more on the next page)

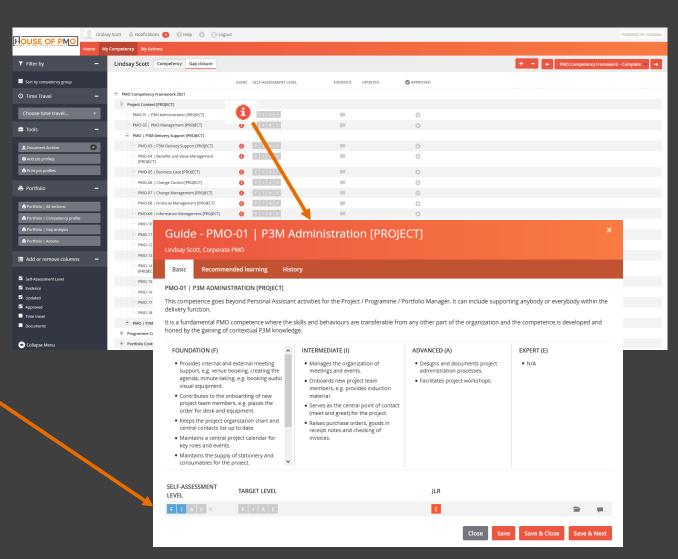

### **Evidence and Documents**

You should be able to provide evidence that supports the assessment level you chose.

There are two ways to do this:

- 1. Click the evidence tab and add your text.
- Uploading a document which include a long description or something you created which demonstrates the competency.

Evidence and Documents will appear on your printed assessment.

#### The Evidence Tab

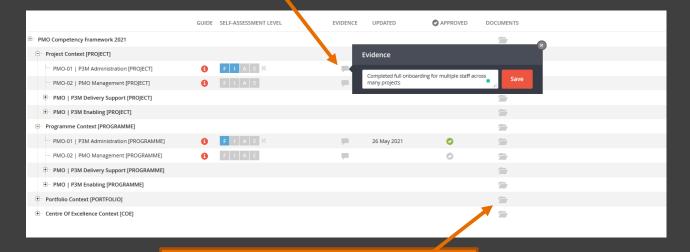

### **Document Upload**

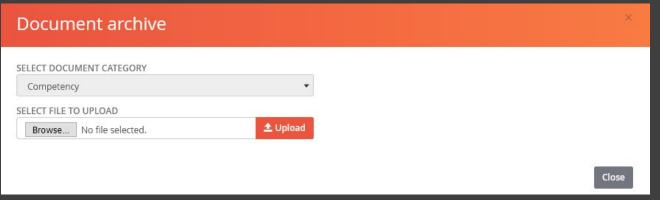

# Full Knowledge, Skills and Behaviours

See the knowledge, skills and behaviours

Alongside the full competency assessment, you can also complete the full knowledge, skills and behaviours.

Choose the right-hand side drop down menu and choose Knowledge, Skills and Behaviours

Reveal each element using the for more detail on each.

The assessment is a Yes or No with evidence/ document upload to support your assessment.

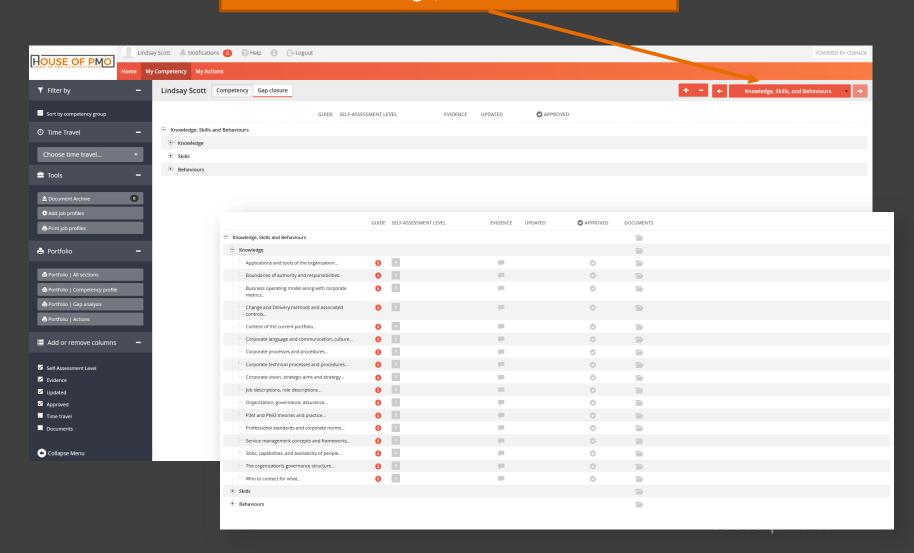

The second way to carry out a self-assessment is against a role profile.

We recommend that you do carry out both.

- To get started, choose Add Job Profile on the left-hand menu.
- The box pops up to allow you to choose which job profiles you would like to add.

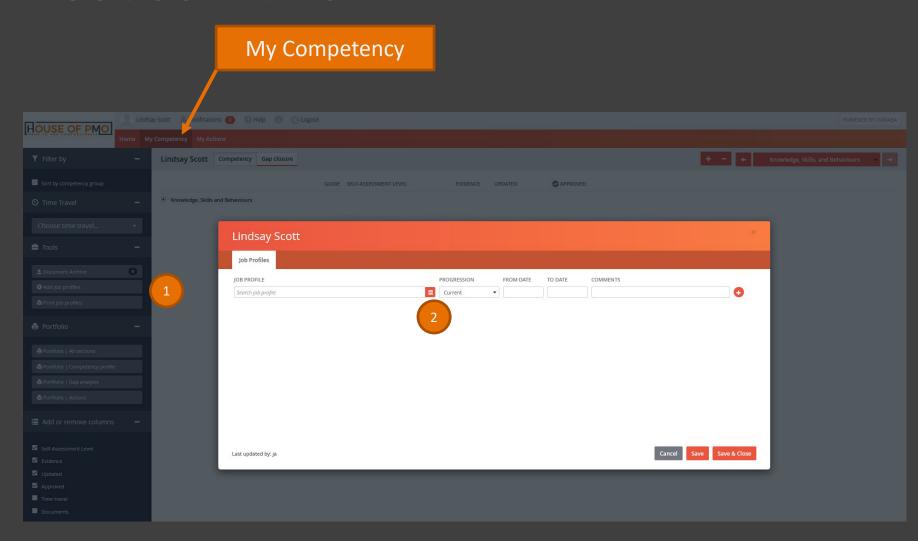

You have a few options here which are great for supporting where you are now in your career and where you'd like to be.

### **Current Role**

Choose a role profile which is closely aligned to the role you currently work within.

If you are not sure which role to choose you can select more than one.

In the progression column choose Current against the ones you've chosen.

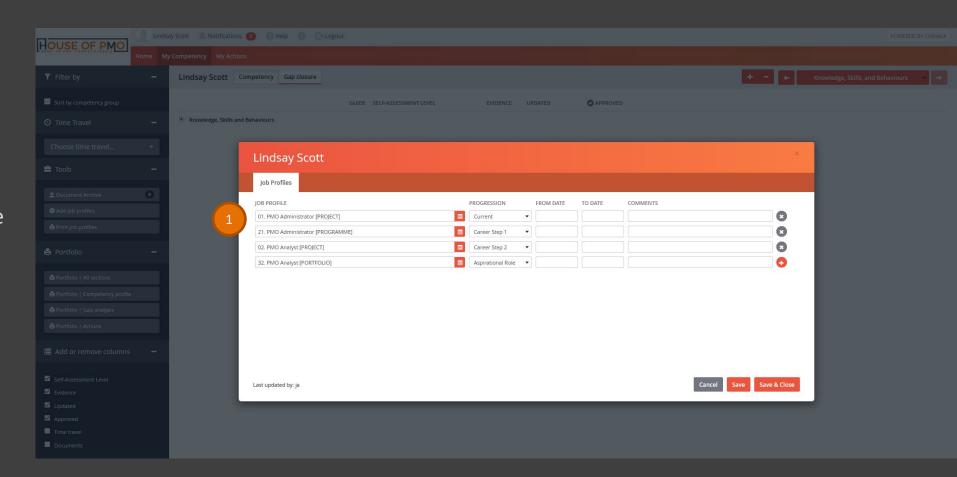

### **Career Steps**

You can also choose roles based on where you're heading next in your career

Use the drop down to choose another role.

In the progression column choose Career Step 1 against the one you've chosen.

You can also add another and choose Career Step 2

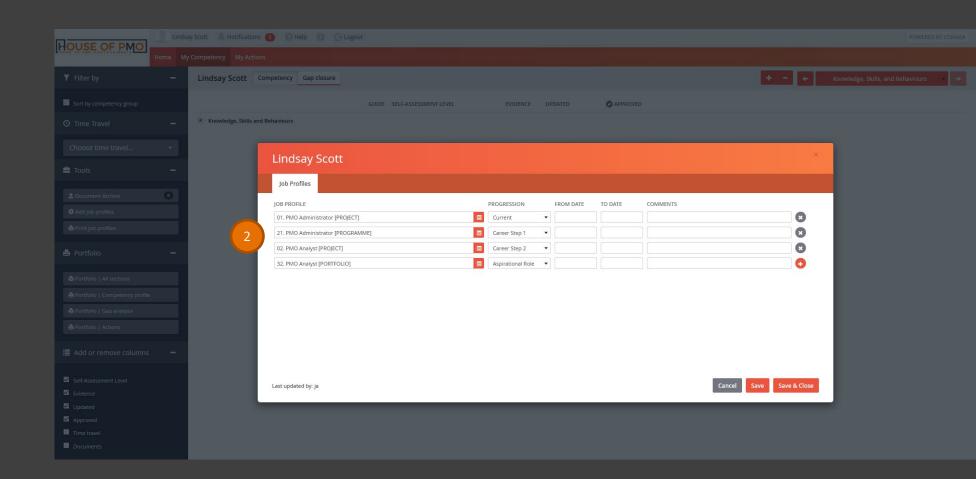

### **Aspirational**

Finally, you can choose a role which could be five or ten years away for you

Use the drop down to choose another role.

In the progression column choose Aspirational Role against the one you've chosen.

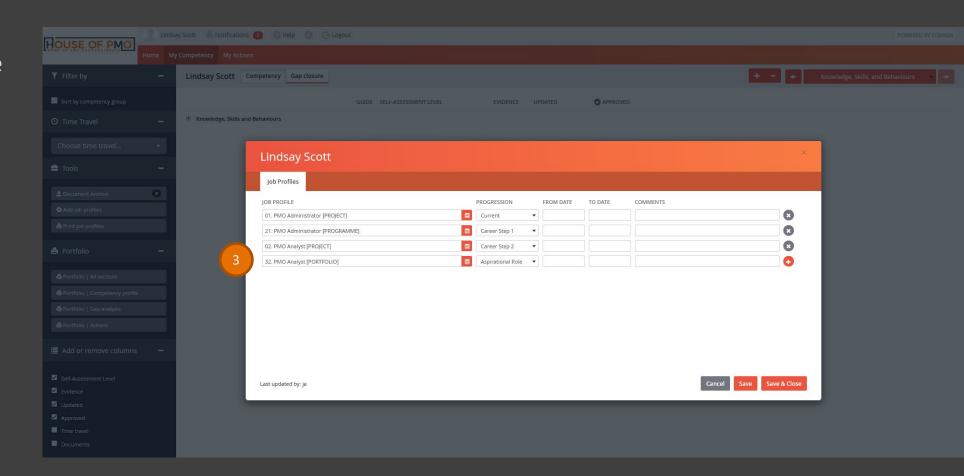

**Role Profiles Listed** 

Having selected your roles, the 'My Competency' tab will allow you to review the relevant Competence, Knowledge, Skills and Behaviours against your selected role

The drop-down menu on the right-hand side shows you which role profile you are viewing.

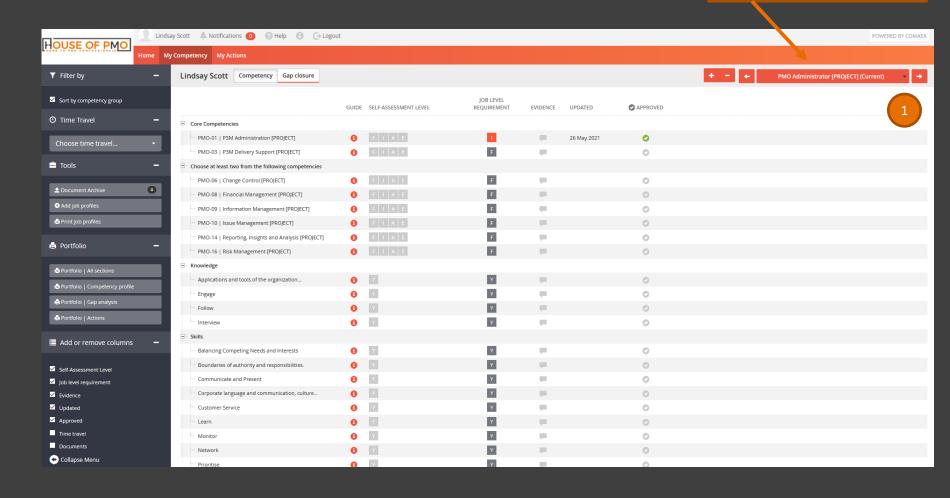

To score yourself against each competency, you can do this in two ways:

In the Self-Assessment Levels column, just click the level you think you are at (this quick way is great if you have the book)

Then provide the evidence now or complete that part later.

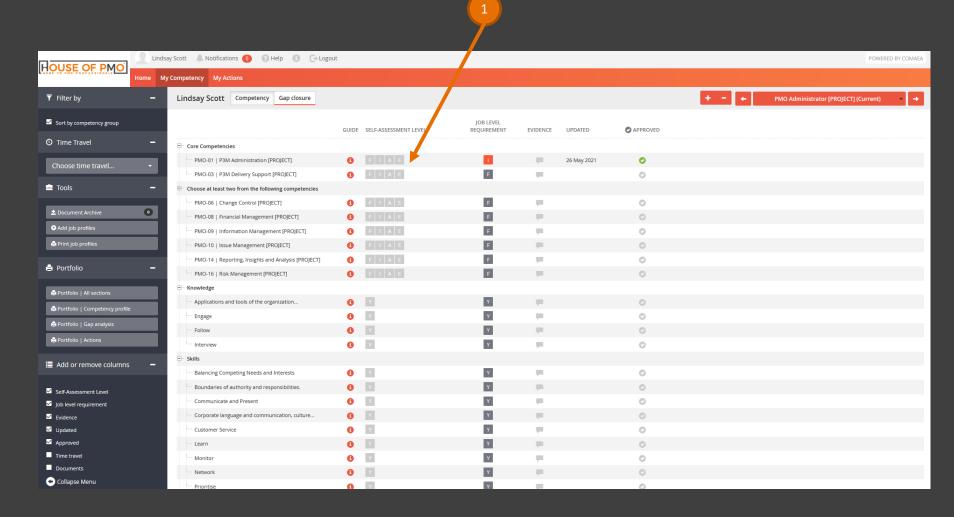

### The Detailed Role Profile Assessment

You can also complete the scoring by using the tab.

- Click the info tab to bring up the details for the competency.
- Read through the indicator information and then score yourself at the bottom.

Save & Close, then add the Evidence.

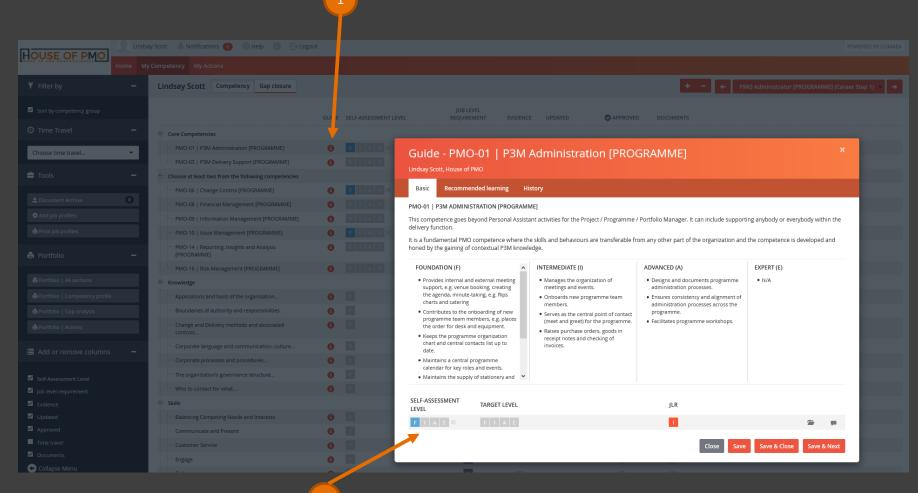

### **Gap Closure**

Gap Closure

**Different Roles** 

Once you have completed your self-assessment, you can look at Gap Closure.

You can use Gap Closure against each of the role profiles you have previously selected.

On this screen you can quickly see where there may be gaps between your current selfassessment and the role profiles you've chosen for Current Role, Career Steps and Aspirational.

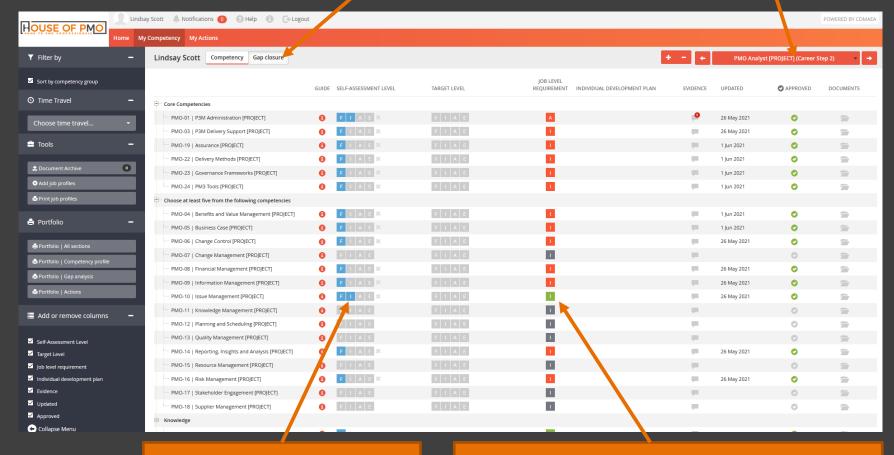

**Current Assessment Level** 

Competency Level Required for the Role

**Current Role** 

Now you've completed your competency assessment, you might want to print out some details to show your manager or take to a performance review.

- The portfolio section on the left-hand side lets you chose which report you'd like to produce.
- Start with your Current role.

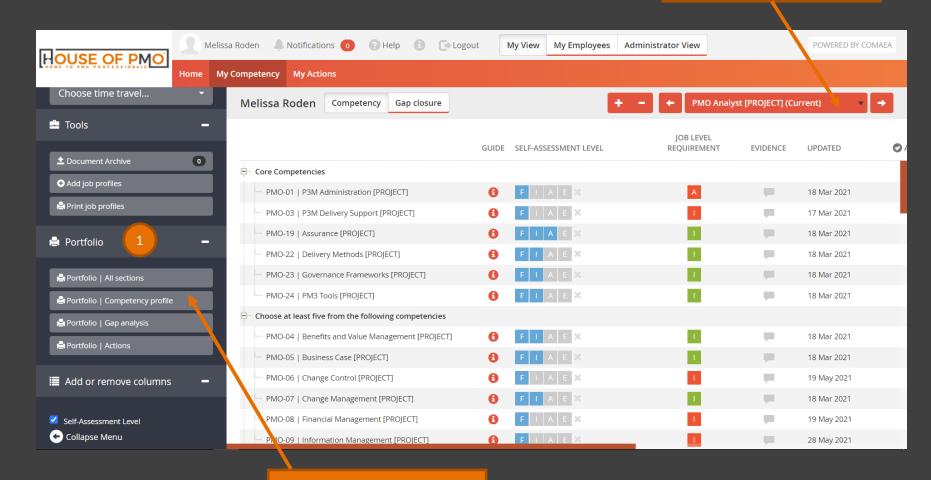

**Report Options** 

### **Portfolio**

Here's a view of the complete report. It contains an overall view of all your job roles, spider diagrams and in-depth gap analysis for all your completed competencies.

- You can print this report by clicking on the top right.
- You can also toggle which sections are shown using the sliders in the top middle.

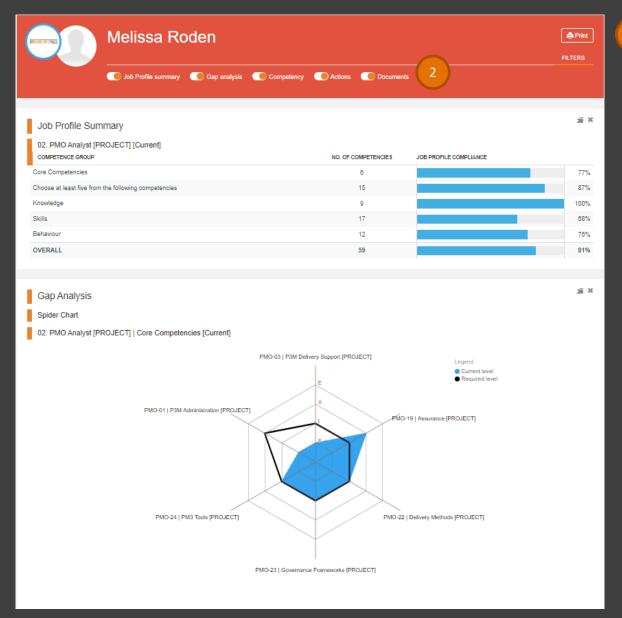

### **What Next?**

You should aim to complete a self-assessment at least once a quarter.

A good time to think abut your self-assessment is when:

- Performing a new task or activity at work
- Before and after a performance review
- When starting or finishing a new project or programme
- When looking for promotion or just gaining it.
- When starting or ending a period of employment

Remember to keep records and documents which can be used for Evidence.

#### Select

Choose to use a role profile as a starting point for your assessment or carry out the full assessment

#### Reflect

Take time to reflect on your career to date, thinking about the difference experiences you have.

#### Assess

Set aside quiet time to work through the assessment, the first time should take a couple of hours.

#### **Evidence**

Gathering evidence to support your assessment is required, this is where most of your time for the assessment is taken up.

www.houseofpmo.com

# Manager Functions: For Corporate Members

# **Manager Functions**

If you are set up as a manager, there are some additional tools that you can use to view and report on your team's competency assessments.

- You can access these by clicking on the 'My Employees' button at the top.
- You will enter the Dashboard page automatically

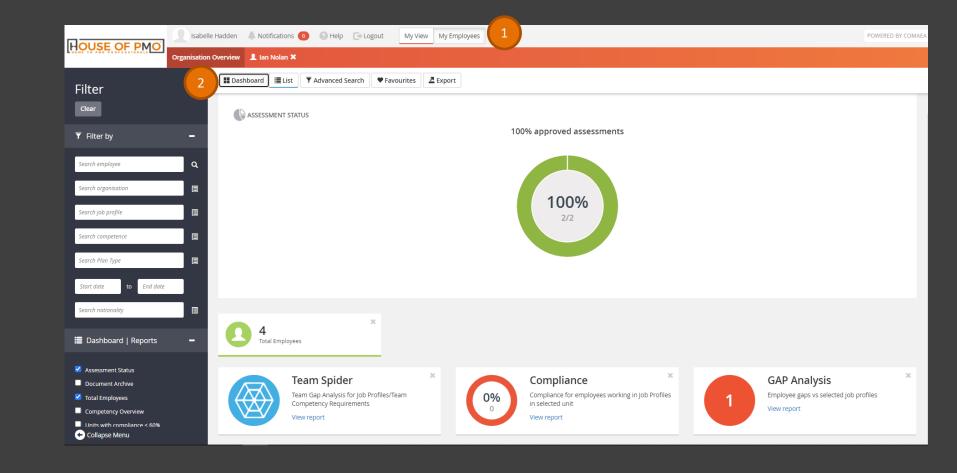

# Dashboard

From the Dashboard there are several different reports you can generate.

- 1 Team Spider
- 2 Compliance
- GAP Analysis

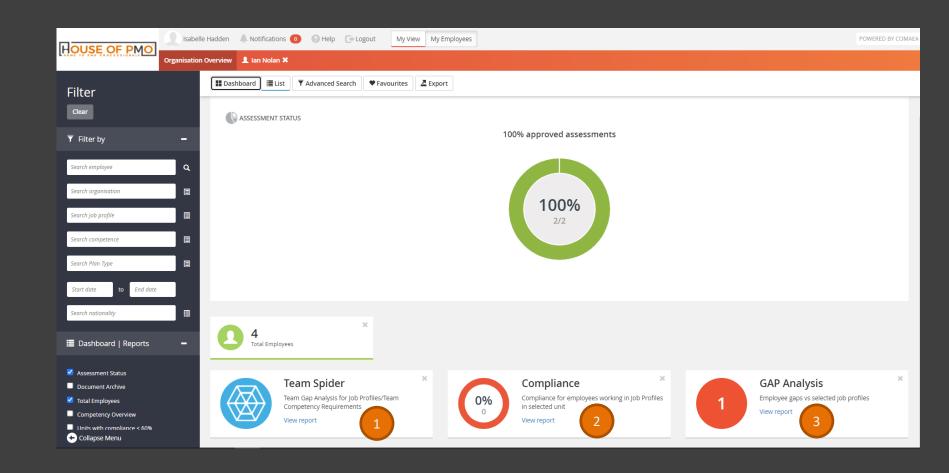

# 1. Team Spider

The Team Spider Chart shows the spread of your employee's competences.

- You can print the report from the button on the top left.
- You can toggle some report settings to change the information shown.
- You can use the dropdown box to change the job role currently being shown.

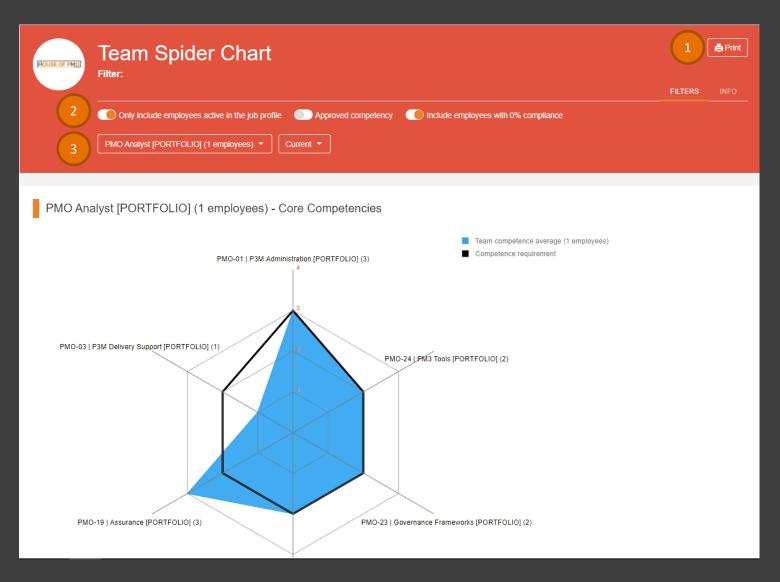

# 2. Compliance

The Compliance report shows the level of completion for each employee's competency assessment.

- 1 You can print the report from the button on the top left.
- You can toggle some report settings to change the information shown.
- You can use the dropdown box to change the job role currently being shown.

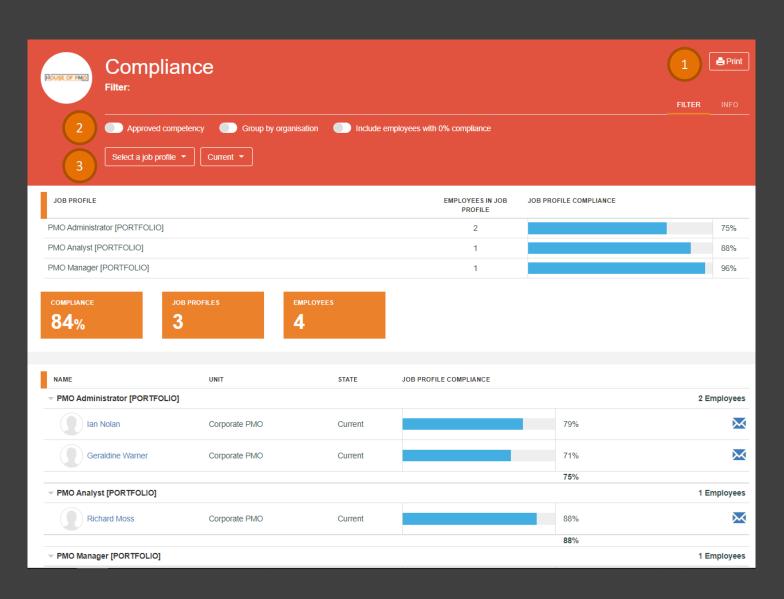

# 3. Compliance

The Compliance report shows the level of completion for each employee's competency assessment.

- 1) You can export or print the report from the top left.
- You can toggle some report settings to change the information shown.
- You can use the dropdown box to change the job role currently being shown.

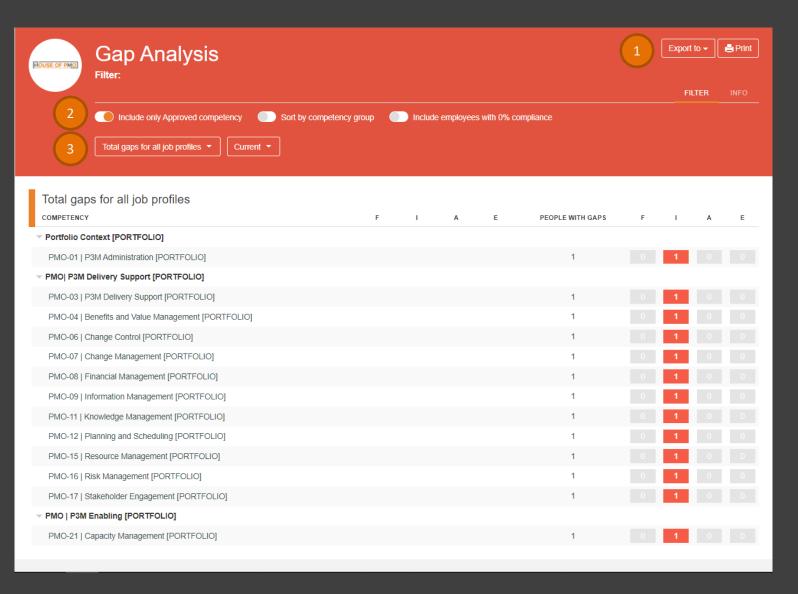

## List

To see your individual employees in more detail. You can use the list view.

- 1 You can switch to the list view at the top of the page.
- You can click on each employee's name to see their assessments.

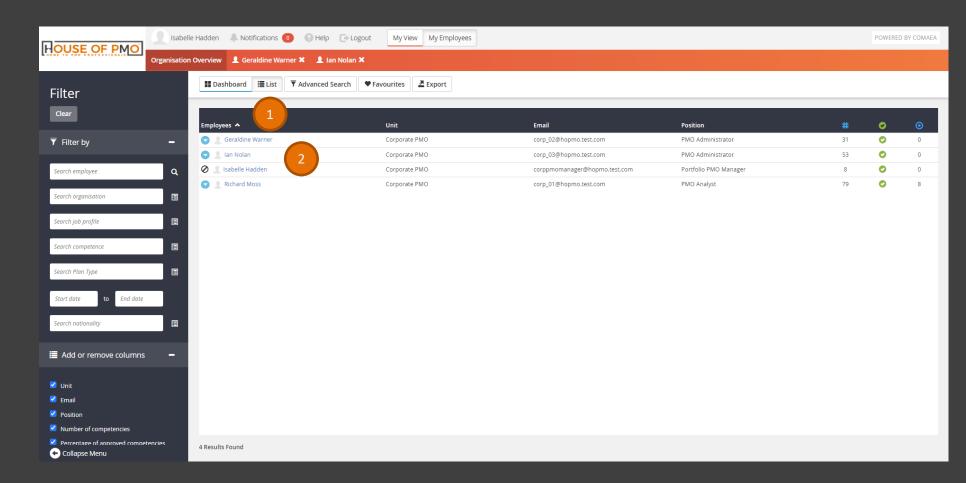

# **Employee View**

Once you've clicked on an employee you can see their assessment.

- If you have clicked on multiple employees you can switch between them on the top bar.
- You can add evidence and documents to the assessments to support each competency.
- You can sort by job role and print reports just like on your own assessment.

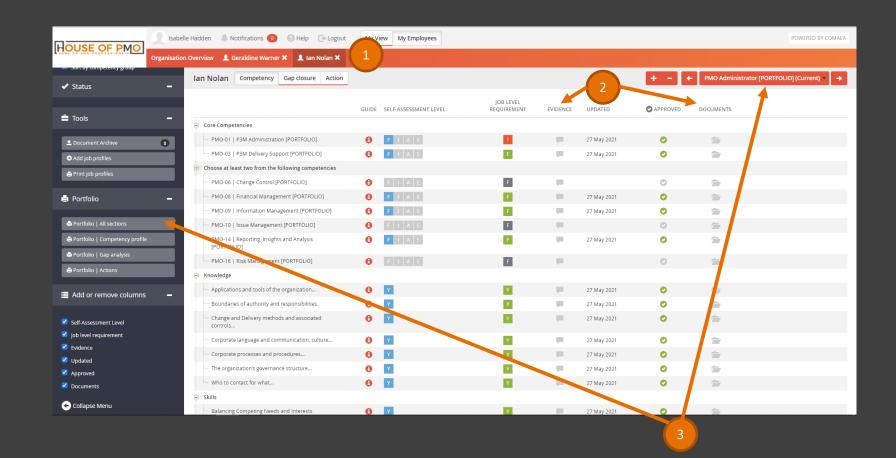

# **Need Help?**

Contact Us:

support@houseofpmo.com

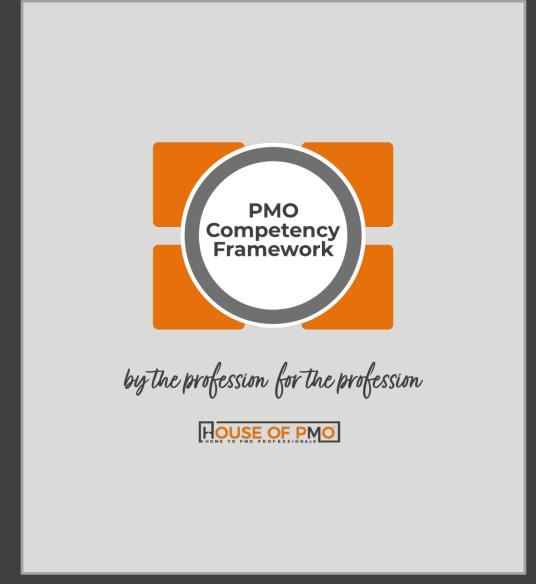